# **MB-800Q&As**

Microsoft Dynamics 365 Business Central Functional Consultant

### **Pass Microsoft MB-800 Exam with 100% Guarantee**

Free Download Real Questions & Answers **PDF** and **VCE** file from:

**https://www.leads4pass.com/mb-800.html**

100% Passing Guarantee 100% Money Back Assurance

Following Questions and Answers are all new published by Microsoft Official Exam Center

**C** Instant Download After Purchase

**83 100% Money Back Guarantee** 

365 Days Free Update

**Leads4Pass** 

800,000+ Satisfied Customers

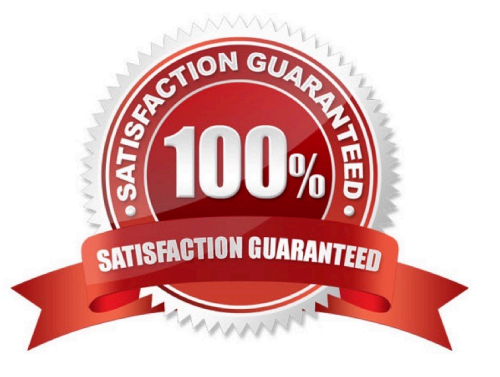

#### **QUESTION 1**

HOTSPOT

You are implementing Dynamics 365 Business Central.

The accounting manager wants to set up a complete Purchase Document Approval system with an approval hierarchy that meets the following requirements:

1.

Sara processes all purchase orders. Any purchase orders that Sara processes must be approved.

2.

Michelle can approve purchase orders up to \$10,000.

3.

Shawn can approve the orders up to \$50,000.

4.

Purchase orders above \$50,000 must be approved by Remy.

You need to create the hierarchy.

Which hierarchy setup should be used for each limit? To answer, select the appropriate options in the answer area.

NOTE: Each correct selection is worth one point.

Hot Area:

### **Answer Area**

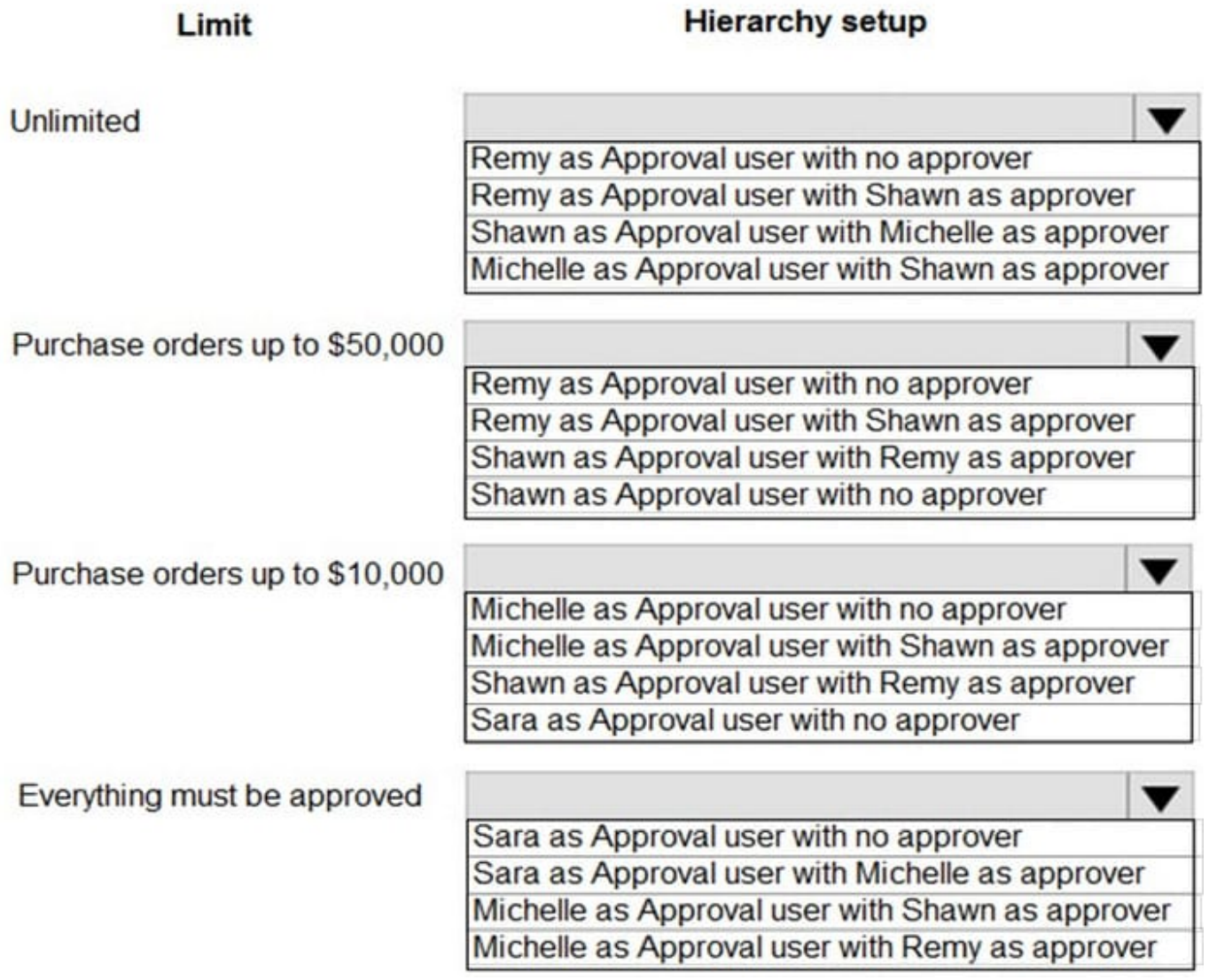

Correct Answer:

### **Answer Area**

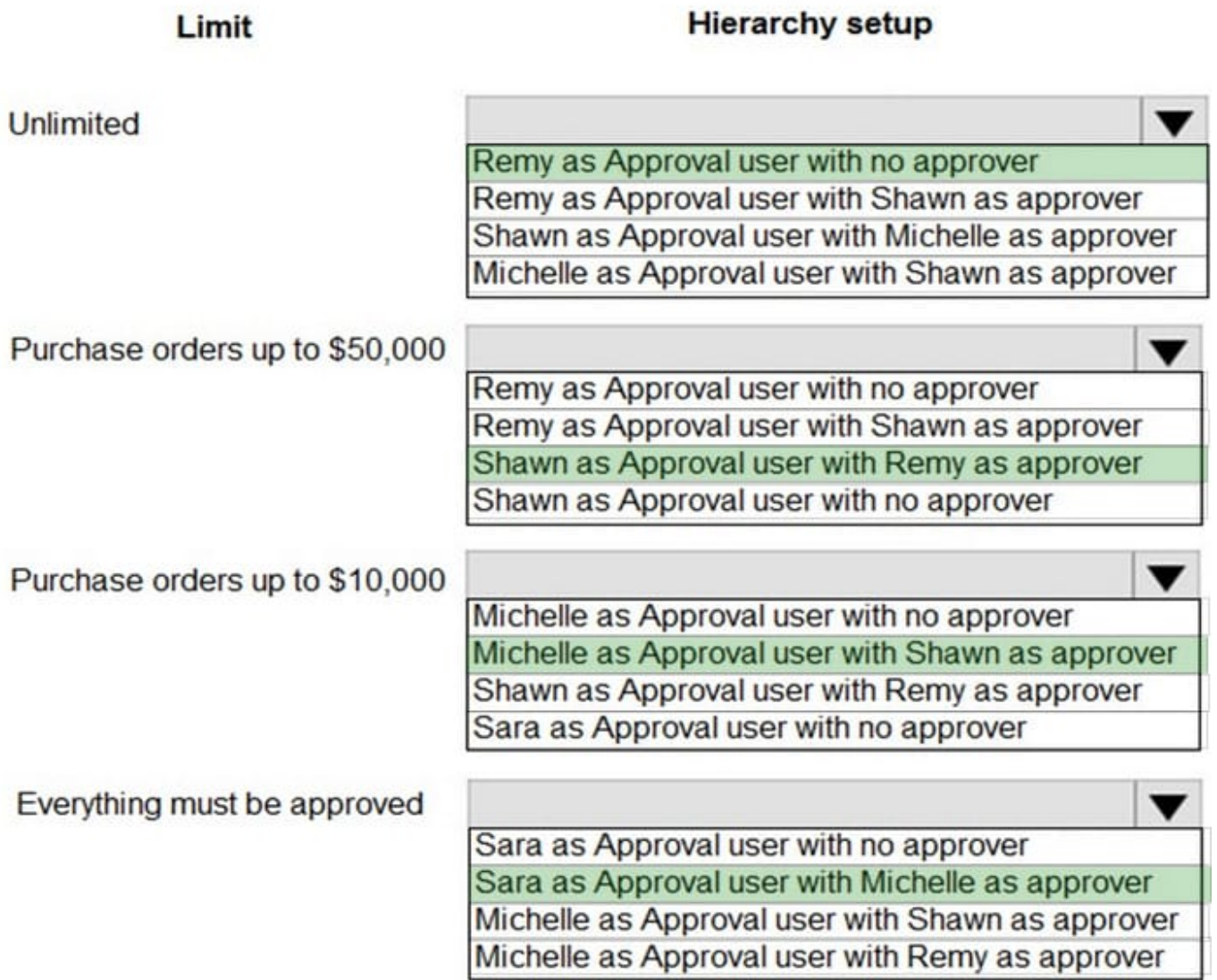

Reference: https://docs.microsoft.com/en-us/previousversions/dynamicsnav-2013/dd338778(v=nav.70)?redirectedfrom=MSDN

### **QUESTION 2**

A company uses Dynamics 365 Business Central.

When users create sales documents, the system must display an alert that shows the customer\\'s remaining credit. The alert must also notify the user if the customer has any overdue payments.

You need to configure a credit limit and overdue payment warning.

What should you do?

A. Configure the Block Customer field.

- B. Configure the Late Payment Predict extension.
- C. Select Both Warnings in the Credit Warnings field.
- D. Enable the Exact Cost Reversing Mandatory field.

```
Correct Answer: C
```
Business Central enables you to determine how you want users to be informed when a customer is over their credit limit. To begin, search for and pull up the Sales and Receivables Setup. Under the General FastTab, locate 'Credit Warnings.' Within this field, you can determine if you want a notification to display at the top of the Sales Order for:

(1)

Credit Limits

(2)

Overdue Balance

(3)

Credit Limits and Overdue Balance

(4)

No notifications

#### **QUESTION 3**

A company based in the United States uses Dynamics 365 Business Central.

A customer agrees to buy raw materials in the MXN (Mexican Peso) currency.

You need to set up the currency and exchange rates for this purchase.

What should you do?

A. Do not configure the currency MXN and recalculate all entries in USD before posting.

B. Configure the currency MXN, then set up the Currency Exchange Rate Service to upload currency rates automatically.

C. Use the currency MXN as a local currency in the system, then set the exchange rates manually before posting.

D. Use the currency MXN as an additional reporting currency, then set up the Currency Exchange Rate Service to upload rates automatically.

#### Correct Answer: B

This option allows you to add the MXN (Mexican Peso) currency to Dynamics 365 Business Central and configure it for use in transactions. Setting up the Currency Exchange Rate Service to upload currency rates automatically will ensure that you have accurate and up-to-date exchange rates for converting between the local currency (USD) and the foreign currency (MXN).

#### **QUESTION 4**

DRAG DROP

You set up a new company for a customer.

The customer requires that two global dimensions be automatically checked at transaction when income statement accounts are used.

You need to set up the requirements for all income statement accounts at once.

Which four actions should you perform in sequence? To answer, move the appropriate actions from the list of actions to the answer area and arrange them in the correct order.

Select and Place:

### **Actions**

Navigate to Account and select Dimensions-Single.

Set up the Dimension Value Code in General Ledger Setup.

Navigate to Account and select Dimensions-Multiple.

Define the dimension code and change Value Posting to Code Mandatory.

Navigate to Chart of Accounts and select the Filter option in the Income/Balance column.

Select all income statement accounts.

### **Answer area**

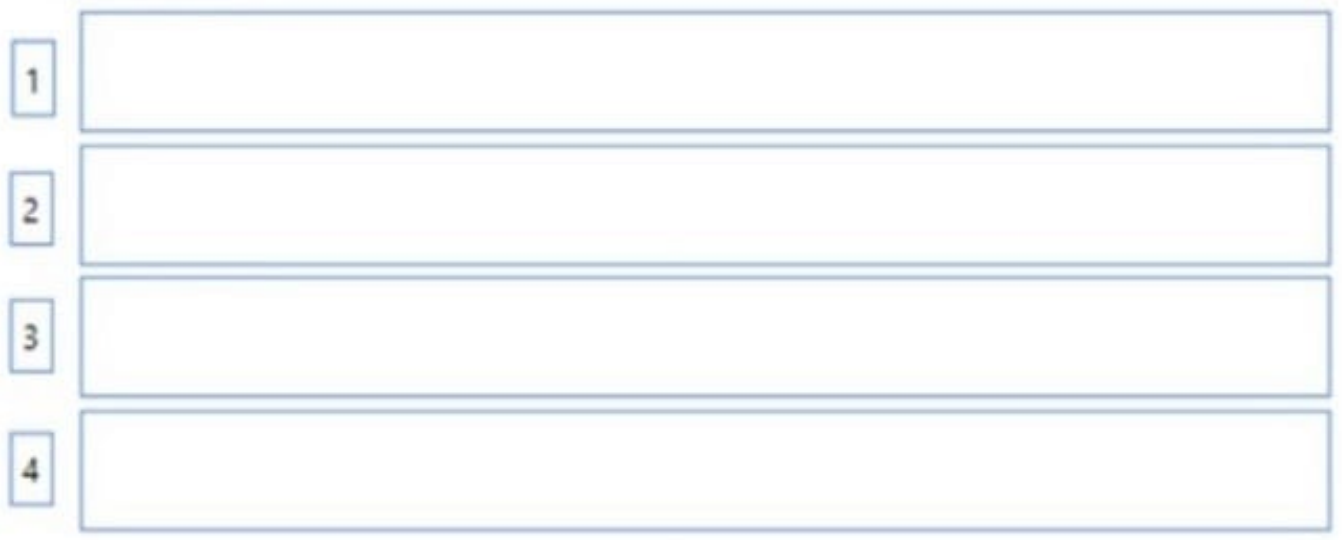

Correct Answer:

### **Actions**

Navigate to Account and select Dimensions-Single.

Set up the Dimension Value Code in General Ledger Setup.

Navigate to Account and select Dimensions-Multiple.

Define the dimension code and change Value Posting to Code Mandatory.

Navigate to Chart of Accounts and select the Filter option in the Income/Balance column.

Select all income statement accounts.

### **Answer area**

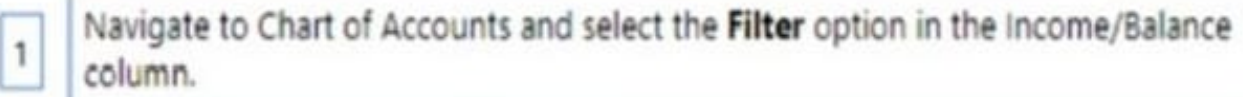

Select all income statement accounts.  $\overline{c}$ 

Navigate to Account and select Dimensions-Multiple. 3

Define the dimension code and change Value Posting to Code Mandatory. 4

Step 1: Navigate to Chart of Accounts and select the Filter option in the income/Balance column Step 2: Select all income statement accounts

Step 3: Navigate to Account and Select Dimensions-Multiple The Default Dimensions-Multiple page specifies how a group of accounts uses dimensions and dimension values. You can set this up by highlighting multiple accounts, then specifying default dimensions and dimension values for them. After that, the application suggests these dimensions and dimension values whenever one of these accounts is used, such as on a journal line. This makes entry posting easier for the user, as the dimension fields are filled in automatically. Also note, however, that the dimension values suggested can be changed on, for example, a journal line.

Step 4: Define the dimension code and change Value Posting to Code Mandatory The Default Dimensions-Multiple page contains the following fields:

\*

Dimension Code Shows all dimensions defined as default dimensions on one or more highlighted accounts. By

choosing this field, you can see a list of all available dimensions. If you select a dimension, that dimension is defined as a default dimension for all highlighted accounts.

\*

 Dimension Value Code Shows either a single dimension value or the term (Conflict). If a dimension value is shown in the field, then all highlighted accounts have the same default dimension value for a dimension. If the term (Conflict) is shown in the field, then not all highlighted accounts have the same default dimension value for a dimension. Upon choosing the Dimension Code field, you\\'ll see a list of all available dimension values for a dimension. If you select a dimension value, it will be defined as a default dimension value for all highlighted accounts.

\*

 Value Posting Shows either a single value posting rule or the term (Conflict). If a value posting rule is shown in the field, then all highlighted accounts have the same value posting rule for a dimension value. If the term (Conflict) is shown in the field, then not all the highlighted accounts have the same value posting rule for a dimension value. Upon choosing the Value Posting field, you\\'ll see a list of value posting rules for a dimension. If you select a value posting rule, it will be applied to all highlighted accounts.

Reference: https://learn.microsoft.com/en-us/dynamics365/business-central/finance-dimensions

#### **QUESTION 5**

DRAG DROP

You need to configure the purchase order process to meet the auditor $\aleph$ 's requirements.

Which four actions should you perform in sequence? To answer, move the appropriate actions from the list of actions to the answer area and arrange them in the correct order.

Select and Place:

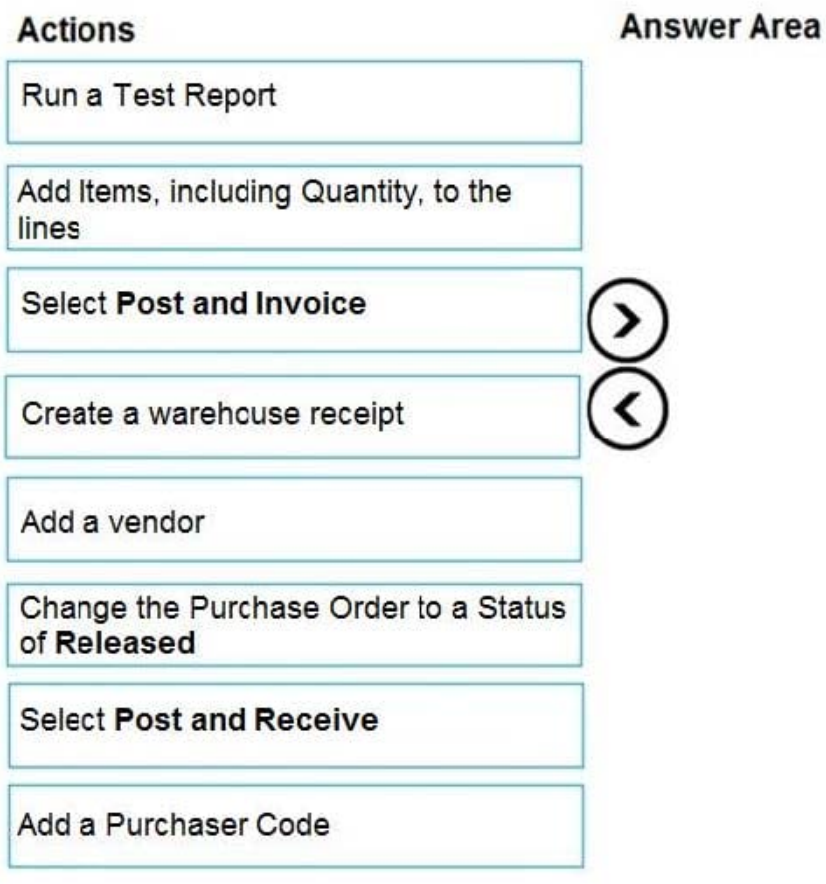

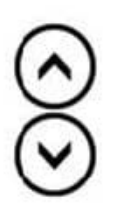

Correct Answer:

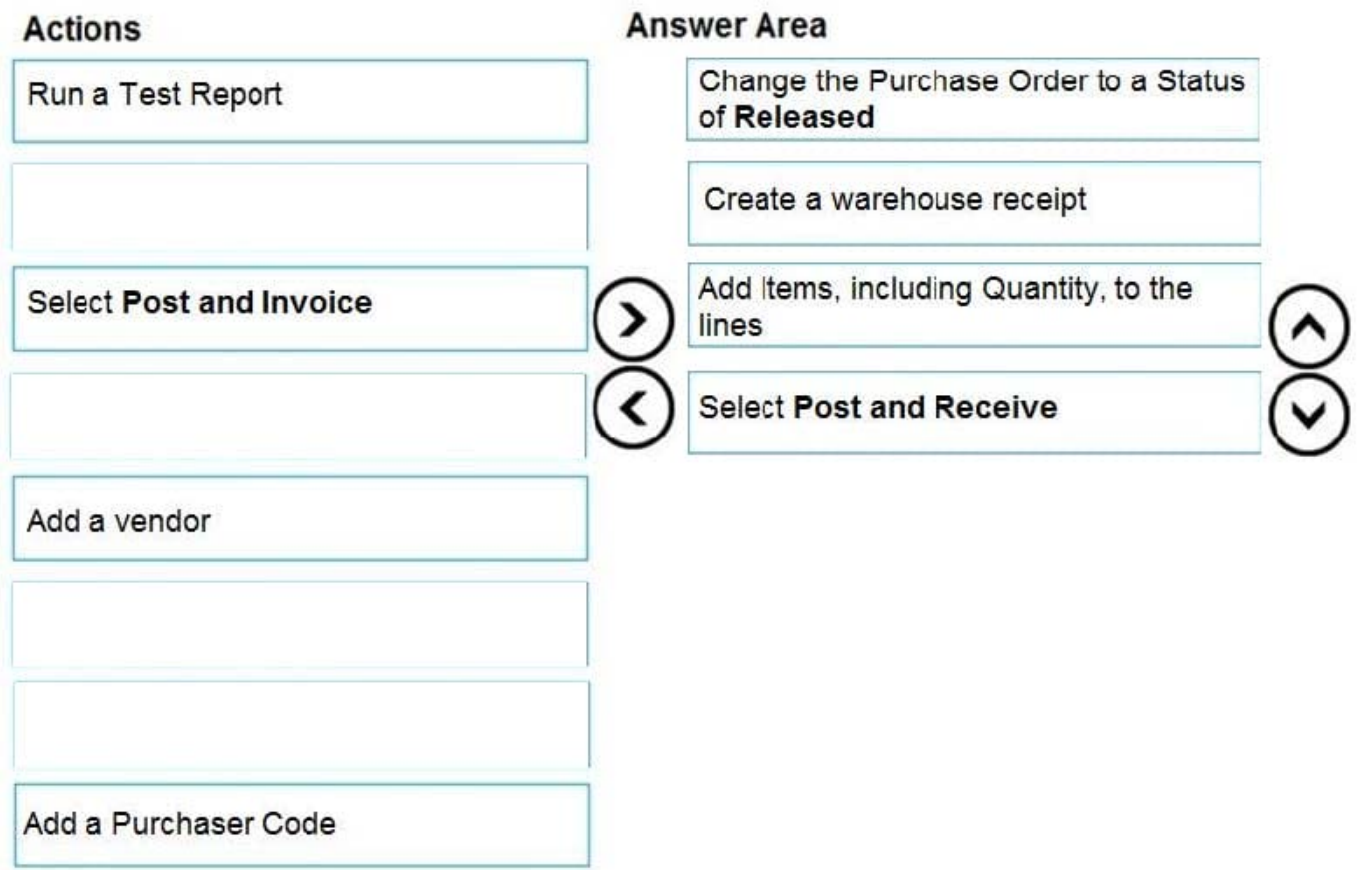

[MB-800 VCE Dumps](https://www.leads4pass.com/mb-800.html) [MB-800 Practice Test](https://www.leads4pass.com/mb-800.html) [MB-800 Study Guide](https://www.leads4pass.com/mb-800.html)